#### Conjunto de teste de perda óptica MPO (OLTS) PXM/LXM

Os conjuntos de teste de Medidor de potência PXM e Fonte de luz LXM são um medidor de potência nativo MPO 12 e uma fonte de luz nativa MPO. Como uma solução de certificação de Nível 1 com todos os recursos, as unidades combinadas LXM e PXM testam 12 fibras a 2 comprimentos de onda em um segundo.

#### Conexão de cabos de teste de MPO

Antes de conectá-lo às unidades de teste, limpe o cabo de MPO usando um limpador mecânico.

#### Adaptadores MPO

#### Requisitos de referência:

 $\blacktriangleright$  Todos os cabos de teste devem ter polaridade tipo A (reta).

 $\blacktriangleright$  Todas as 12 fibras devem ser referenciadas.

**Recomendação**: O comprimento do cabo de teste deve ser de 2 a 10 metros e o mesmo comprimento.

#### Polaridades com suporte

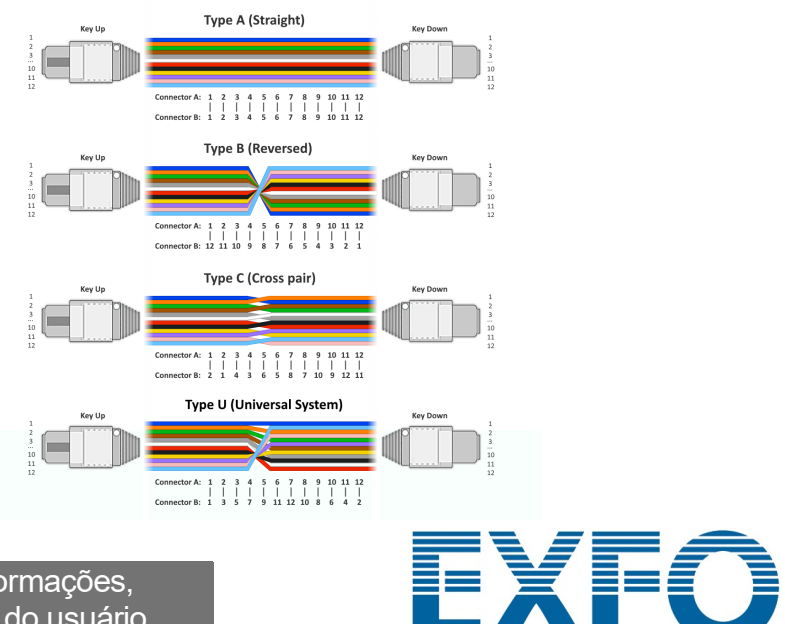

*Nota: A EXFO recomenda enfaticamente que as unidades de teste e os conectores dos cabos de teste sejam limpos.*

Tanto o LXM quanto o PXM têm pinos.

*Nota: Nunca conecte conectores com pinos a unidades de teste.* 

#### Realização de uma medição de potência de OPM

Para testes com um sinal ativo de um transmissor ou com uma fonte de luz LXM. (Apenas um comprimento de onda)

> © 2023 EXFO Inc. Todos os direitos reservados. Impresso no Canadá (2023-08)<br>Versão: 2.0.0.1

**VACA Para mais informações**<br>Consulte o quia do usuári

#### Análise dos resultados

#### Extração de resultados de teste para um PC

#### Medição de perda do FasTesT™

#### Análise dos resultados de teste

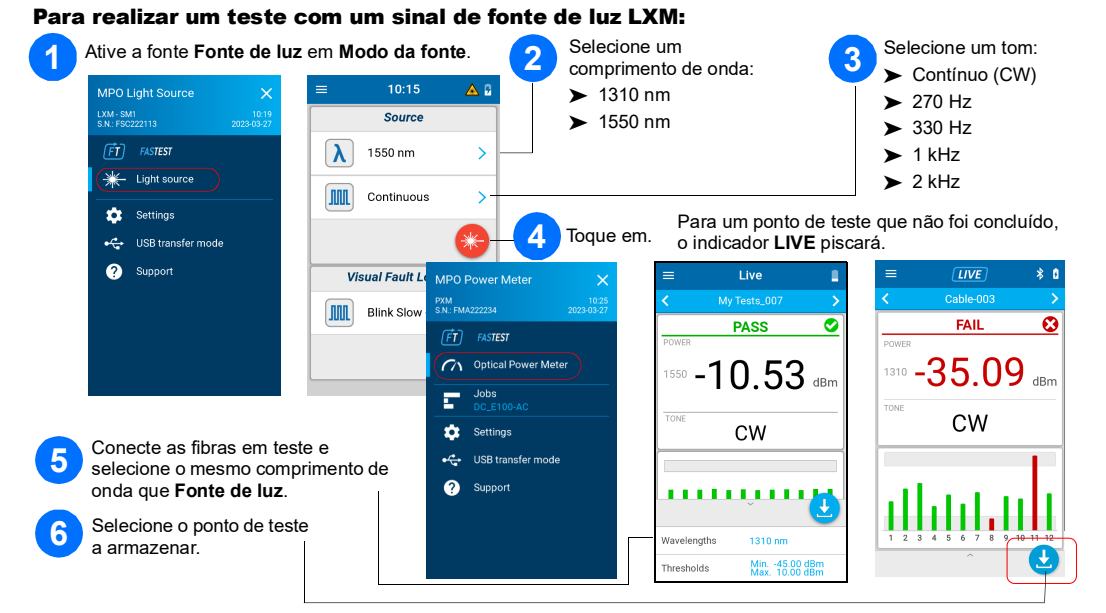

### Medidor de potência de OPM

Conecte o PXM a um PC para transferir os resultados por USB para o PC Windows. Os resultados de teste do PXM podem ser abertos no FastReporter 3.

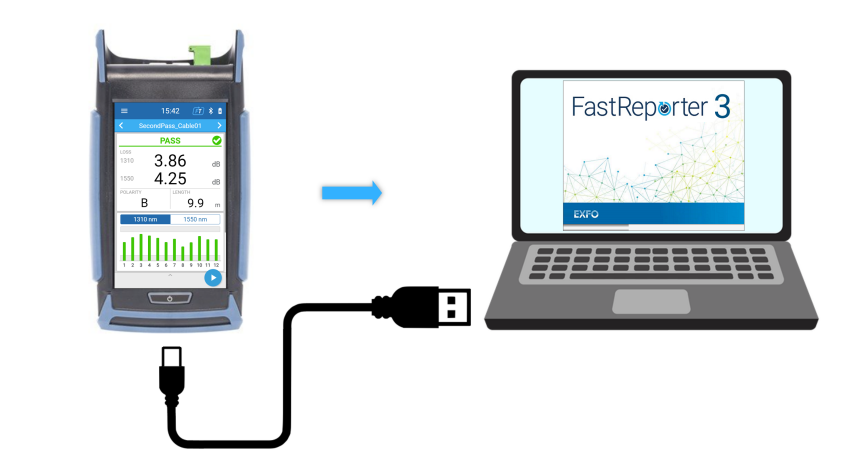

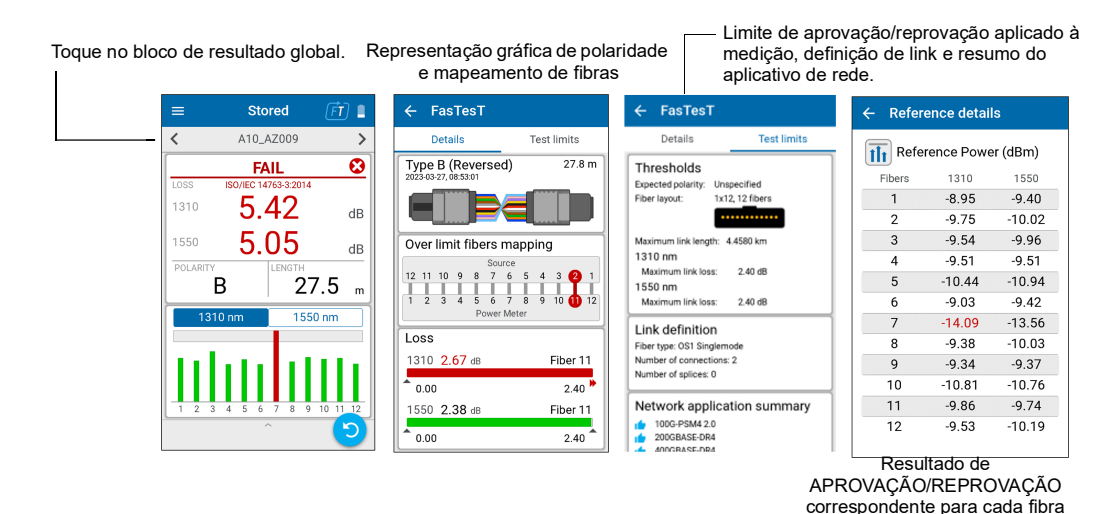

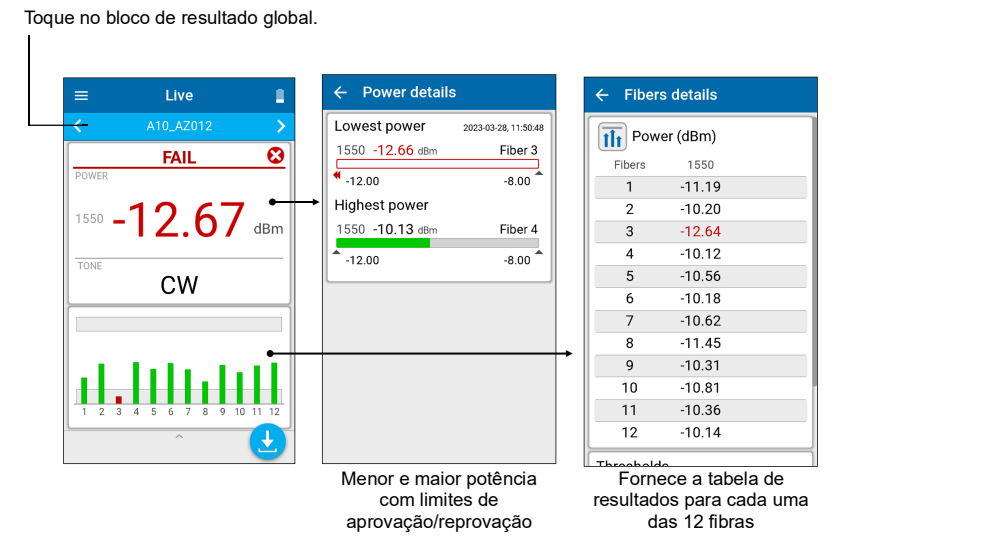

consulte o guia do usuário.

## Seleção de um trabalho/criação de um novo Configuração de limiares de

# aprovação/reprovação

Para definir limites para FasTesT ou medidor de energia óptica:

Uma fonte de luz LXM é necessária.

#### Para realizar os testes:

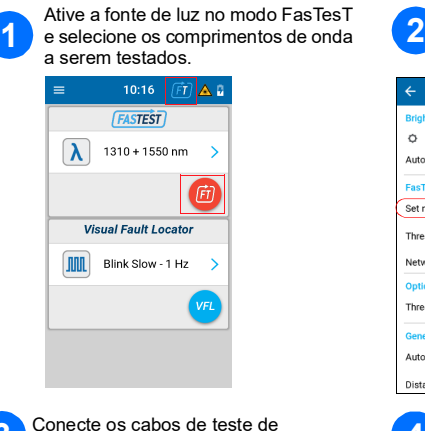

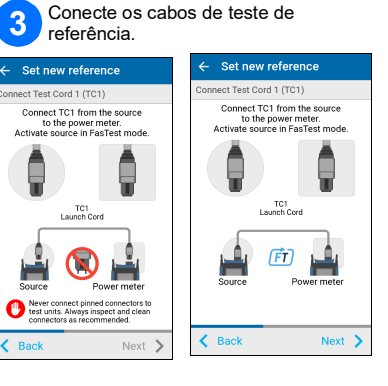

## Faça uma referência com o medidor de energia em Configurações ou na bandeja inferior da página de medição em tempo real. t new ref **Network** applic esholds .<br>Auto navigatio

#### Para criar um novo trabalho:

Na tela **Job properties** (Propriedades do trabalho), insira um **Nome** para o novo trabalho ou use o nome padrão sugerido que consistirá no prefixo **PXM** seguido da data atual. O número após o ponto decimal aumentará em um toda vez que um novo trabalho for criado na mesma data usando o nome do trabalho padrão.

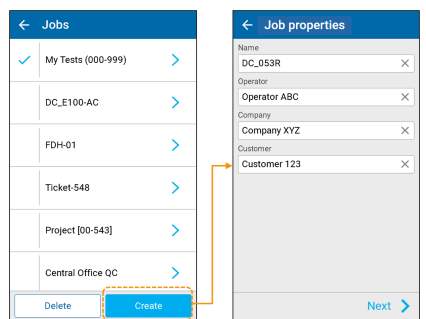

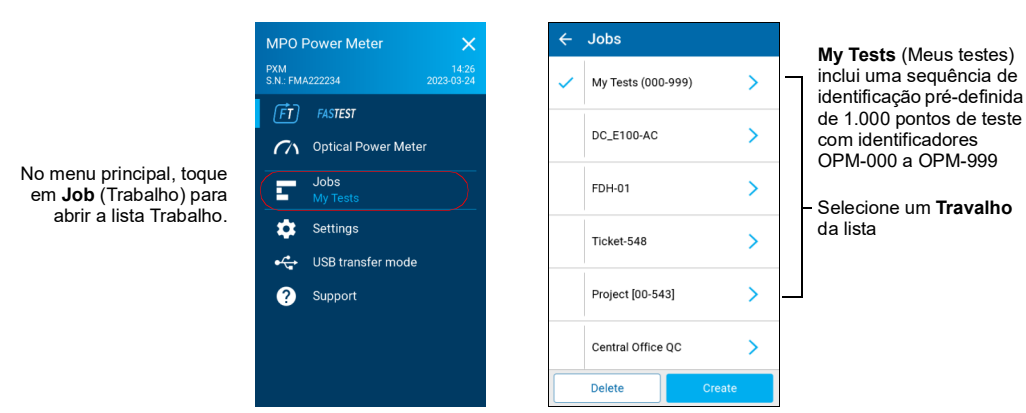

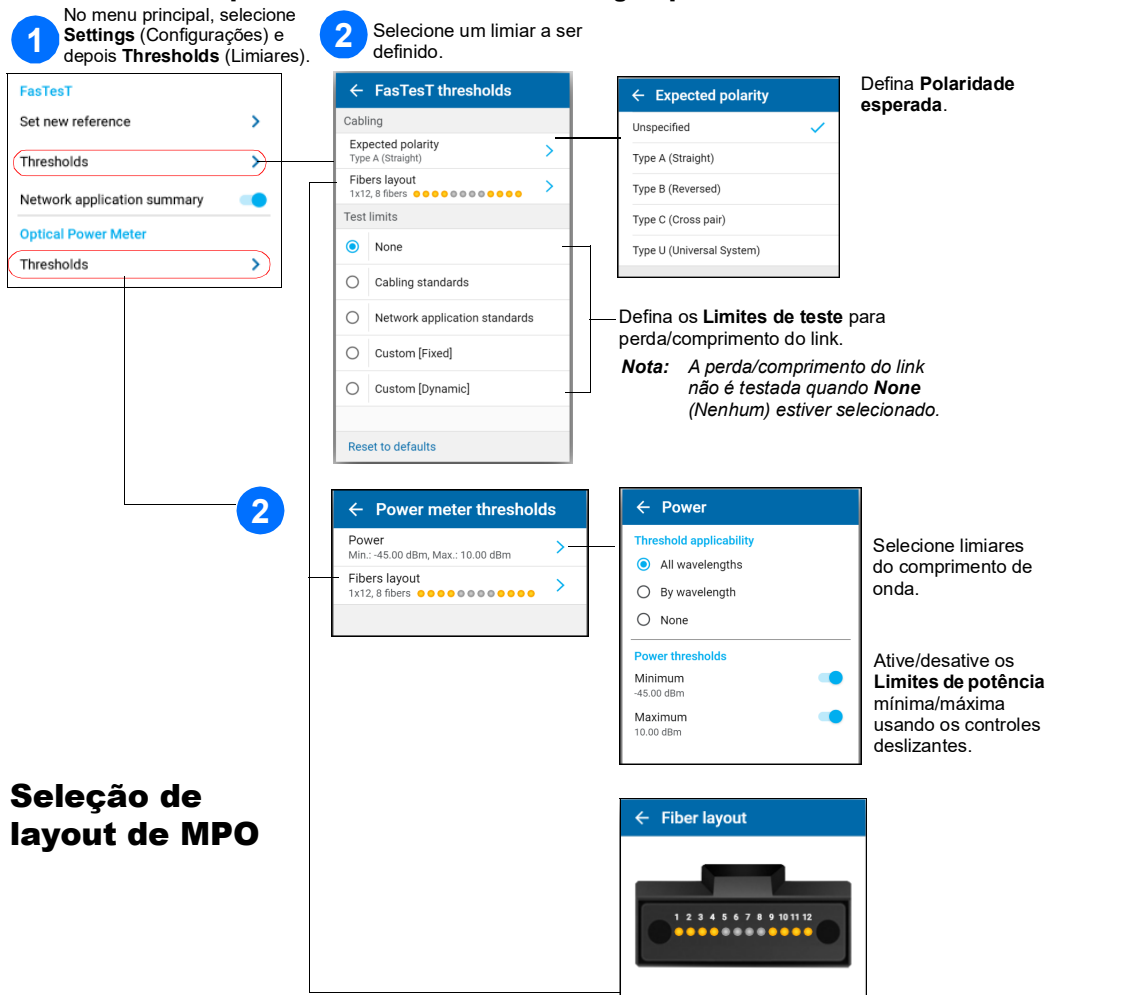

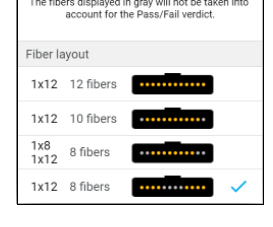

#### Realização da medição de perda do FasTesT<sup>™</sup>

Faça uma referência.

**PASS** 

 $-10.81$ 

 $\Delta$ 

ıllıllll

<u>. . . . . . . . .</u>

 $-10.98$  dB

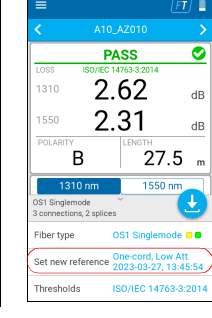

 $\frac{1}{1}$ 

 $\overline{\mathbf{3}}$ 

 $7$ 

 $9$ 

 $\frac{11}{12}$ 

er (dBm)

 $-9.40$ <br> $-10.02$ 

 $-9.54$   $-13.56$ <br>  $-9.54$   $-13.56$ <br>  $-9.38$   $-10.03$ <br>  $-9.34$   $-9.37$ <br>  $-10.81$   $-10.76$ <br>  $-9.86$   $-9.74$ <br>  $-9.53$   $-10.19$ 

 $-8.95$ 

 $-9.75$  $-9.73$   $-10.02$ <br>  $-9.54$   $-9.96$ <br>  $-9.51$   $-9.51$ <br>  $-10.44$   $-10.94$ <br>  $-9.03$   $-9.42$ 

# e-cord apter-cord

#### Exemplo de medição de perda do MPO

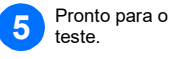

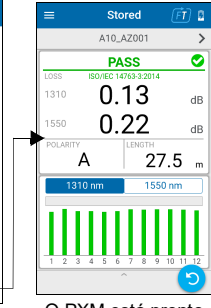

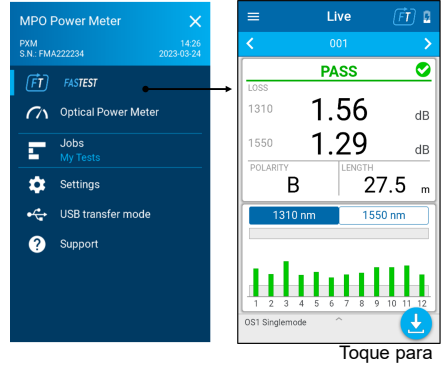

armazenar

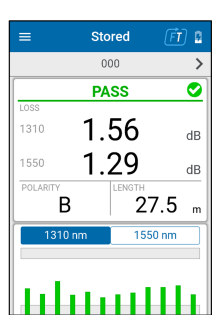

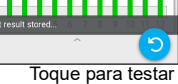

novamente

Nome do teste Status global **APROVAÇÃO**/**REPROVAÇÃO** Maior comprimento de onda de **PERDA**

**POLARIDADE COMPRIMENTO** Selecione o gráfico de comprimento de onda

Gráfico selecionado de comprimento de onda de perda das 12 fibras com limites de aprovação/reprovação

O PXM está pronto

#### Filtrando pontos de teste

A barra de navegação permite filtrar os pontos de teste durante a navegação.

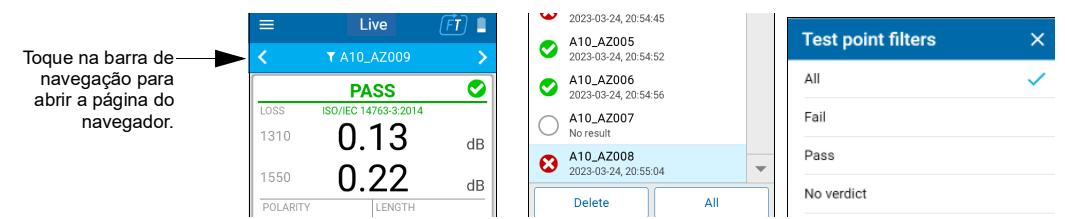

#### Teste não feito com leitura em tempo real vs teste feito com resultado de teste armazenado

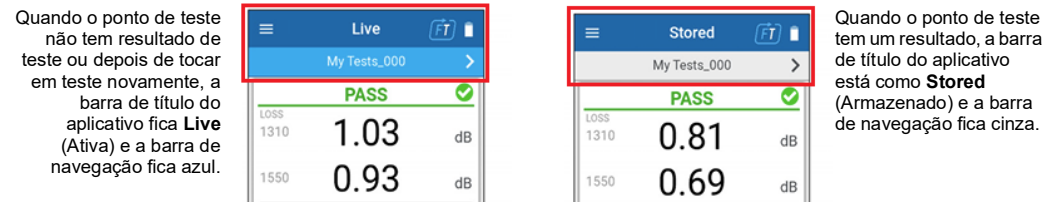